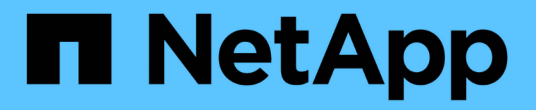

# 피어 관계 구성**(ONTAP 9.3**부터 시작**)**

System Manager Classic

NetApp June 22, 2024

This PDF was generated from https://docs.netapp.com/ko-kr/ontap-system-managerclassic/peering/task\_creating\_intercluster\_lifs.html on June 22, 2024. Always check docs.netapp.com for the latest.

# 목차

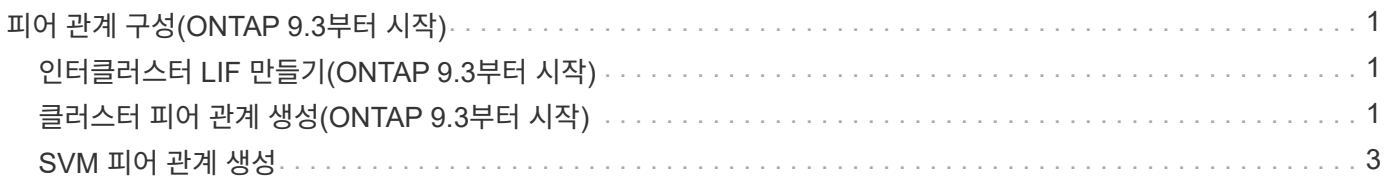

# <span id="page-2-0"></span>피어 관계 구성**(ONTAP 9.3**부터 시작**)**

피어 관계는 클러스터와 SVM이 데이터를 안전하게 교환할 수 있도록 네트워크 연결을 정의합니다. ONTAP 9.3부터 ONTAP 9.7까지 ONTAP System Manager\_CLASSIC\_INTERFACE를 사용하여 클러스터 및 SVM 간에 피어 관계를 구성하는 단순한 방법을 수행할 수 있습니다.

## <span id="page-2-1"></span>인터클러스터 **LIF** 만들기**(ONTAP 9.3**부터 시작**)**

ONTAP 9.3부터 ONTAP 9.7까지 ONTAP System Manager\_CLASSIC\_INTERFACE를 사용하여 클러스터 네트워크가 노드와 통신할 수 있도록 인터클러스터 논리 인터페이스(LIF)를 만들 수 있습니다. 피어 관계를 만들 각 클러스터의 각 노드에 피어링에 사용될 인터클러스터 LIF를 생성해야 합니다.

이 작업에 대해

예를 들어, IPspace A에서 클러스터 X를 사용하고 IPspace Y를 통해 클러스터 Y와 피어를 사용하려는 4노드 클러스터가 있는 경우 총 8개의 인터클러스터 LIF가 필요합니다. IPspace A에서 4개(노드당 1개) 및 Y에서 4개(노드당 1개)

피어 관계를 생성하려는 두 클러스터 모두에서 이 절차를 수행해야 합니다.

단계

- 1. 구성 \* > \* 고급 클러스터 설정 \* 을 클릭합니다.
- 2. Setup Advanced Cluster Features \* 창에서 \* Cluster 피어링 \* 옵션 옆의 \* Proceed \* 를 클릭합니다.
- 3. IPspace \* 목록에서 IPspace를 선택합니다.
- 4. 각 노드의 IP 주소, 포트, 네트워크 마스크 및 게이트웨이 세부 정보를 입력합니다.

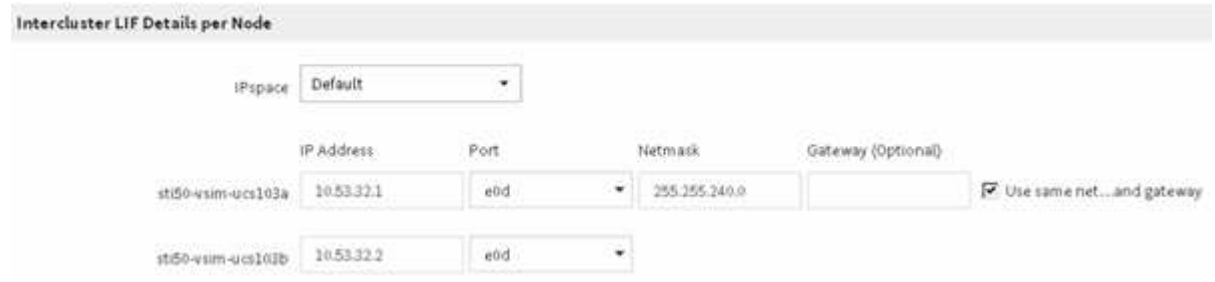

5. 제출 및 계속 \* 을 클릭합니다.

다음 단계

클러스터 피어링을 계속하려면 클러스터 피어링 창에 클러스터 세부 정보를 입력해야 합니다.

## <span id="page-2-2"></span>클러스터 피어 관계 생성**(ONTAP 9.3**부터 시작**)**

ONTAP 9.3부터 ONTAP 9.7까지 ONTAP System Manager\_classic\_interface를 사용하면 원격 클러스터의 인터클러스터 LIF의 IP 주소와 시스템 생성 암호를 제공하여 두 클러스터 간에 클러스터 피어 관계를 만들 수 있습니다.

#### 이 작업에 대해

ONTAP 9.6부터 클러스터 피어링 암호화는 새로 생성한 모든 클러스터 피어링 관계에서 기본적으로 활성화됩니다. ONTAP 9.6으로 업그레이드하기 전에 생성된 피어링 관계에 대해 클러스터 피어링 암호화를 수동으로 활성화해야 합니다. ONTAP 9.5 이전 버전을 실행하는 클러스터에서는 클러스터 피어링 암호화를 사용할 수 없습니다. 따라서 클러스터 피어링 암호화를 활성화하려면 피어링 관계의 두 클러스터가 ONTAP 9.6을 실행해야 합니다.

클러스터 피어링 암호화는 TLS(전송 보안 계층)를 사용하여 SnapMirror, FlexCache와 같은 ONTAP 기능에 대한 클러스터 간 피어링 통신을 보호합니다.

단계

- 1. Target Cluster Intercluster LIF IP 주소 \* 필드에 원격 클러스터의 LIF IP 주소를 입력합니다.
- <span id="page-3-0"></span>2. 원격 클러스터에서 암호를 생성합니다.
	- a. 원격 클러스터의 관리 주소를 지정합니다.
	- b. 관리 URL \* 을 클릭하여 원격 클러스터에서 ONTAP 시스템 관리자를 시작합니다.
	- c. 원격 클러스터에 로그인합니다.
	- d. Cluster peer \* 창에서 \* Generate 피어링 Passphrase \* 를 클릭합니다.
	- e. IPspace, 암호문의 유효성 및 SVM 사용 권한을 선택합니다.

모든 SVM이나 선택한 SVM을 피어링에 사용할 수 있습니다. SVM 피어 요청이 생성되면 원격 SVM에서 피어 관계를 승인하지 않고도 소스 SVM을 통해 허용되는 SVM을 자동으로 피어링됩니다.

f. Generate \* 를 클릭합니다.

암호 정보가 표시됩니다.

### Generate Peering Passphrase

Passphrase generated successfully

Use the following information for peering based on the IPspace "Default":

Intercluster LIF IP Address 172.21.91.12

Passphrase QS7k+laFYJzclV9UMPXvHgwD

Passphrase Validity Valid Until Mon Nov... America/New\_Y

SVM Permissions All

Email passphrase details

Copy passphrase details

Done

a. 암호 정보 복사 \* 또는 \* 이메일 암호 세부 정보 \* 를 클릭합니다.

b. 완료 \* 를 클릭합니다.

3. 소스 클러스터에서 에서 생성한 암호를 입력합니다 [2](#page-3-0)[단계](#page-3-0).

4. 클러스터 피어링 시작 \* 을 클릭합니다.

클러스터 피어 관계가 생성되었습니다.

#### 5. 계속 \* 을 클릭합니다.

### 다음 단계

피어링 프로세스를 계속 진행하려면 SVM 피어링 창에서 SVM 세부 정보를 지정해야 합니다.

## <span id="page-4-0"></span>**SVM** 피어 관계 생성

ONTAP 9.3부터 ONTAP 9.7까지 ONTAP System Manager\_classic\_interface를 사용하여 SVM 피어 관계를 생성할 수 있습니다. SVM(스토리지 가상 시스템) 피어링을 통해 두 SVM 간에 피어 관계를 설정하여 데이터 보호를 제공할 수 있습니다.

- 1. 이니시에이터 SVM을 선택합니다.
- 2. 허용된 SVM 목록에서 타겟 SVM을 선택합니다.
- 3. SVM 피어링 시작 \* 을 클릭합니다.
- 4. 계속 \* 을 클릭합니다.

### 다음 단계

요약 창에서 인터클러스터 LIF, 클러스터 피어 관계 및 SVM 피어 관계를 볼 수 있습니다.

Copyright © 2024 NetApp, Inc. All Rights Reserved. 미국에서 인쇄됨 본 문서의 어떠한 부분도 저작권 소유자의 사전 서면 승인 없이는 어떠한 형식이나 수단(복사, 녹음, 녹화 또는 전자 검색 시스템에 저장하는 것을 비롯한 그래픽, 전자적 또는 기계적 방법)으로도 복제될 수 없습니다.

NetApp이 저작권을 가진 자료에 있는 소프트웨어에는 아래의 라이센스와 고지사항이 적용됩니다.

본 소프트웨어는 NetApp에 의해 '있는 그대로' 제공되며 상품성 및 특정 목적에의 적합성에 대한 명시적 또는 묵시적 보증을 포함하여(이에 제한되지 않음) 어떠한 보증도 하지 않습니다. NetApp은 대체품 또는 대체 서비스의 조달, 사용 불능, 데이터 손실, 이익 손실, 영업 중단을 포함하여(이에 국한되지 않음), 이 소프트웨어의 사용으로 인해 발생하는 모든 직접 및 간접 손해, 우발적 손해, 특별 손해, 징벌적 손해, 결과적 손해의 발생에 대하여 그 발생 이유, 책임론, 계약 여부, 엄격한 책임, 불법 행위(과실 또는 그렇지 않은 경우)와 관계없이 어떠한 책임도 지지 않으며, 이와 같은 손실의 발생 가능성이 통지되었다 하더라도 마찬가지입니다.

NetApp은 본 문서에 설명된 제품을 언제든지 예고 없이 변경할 권리를 보유합니다. NetApp은 NetApp의 명시적인 서면 동의를 받은 경우를 제외하고 본 문서에 설명된 제품을 사용하여 발생하는 어떠한 문제에도 책임을 지지 않습니다. 본 제품의 사용 또는 구매의 경우 NetApp에서는 어떠한 특허권, 상표권 또는 기타 지적 재산권이 적용되는 라이센스도 제공하지 않습니다.

본 설명서에 설명된 제품은 하나 이상의 미국 특허, 해외 특허 또는 출원 중인 특허로 보호됩니다.

제한적 권리 표시: 정부에 의한 사용, 복제 또는 공개에는 DFARS 252.227-7013(2014년 2월) 및 FAR 52.227- 19(2007년 12월)의 기술 데이터-비상업적 품목에 대한 권리(Rights in Technical Data -Noncommercial Items) 조항의 하위 조항 (b)(3)에 설명된 제한사항이 적용됩니다.

여기에 포함된 데이터는 상업용 제품 및/또는 상업용 서비스(FAR 2.101에 정의)에 해당하며 NetApp, Inc.의 독점 자산입니다. 본 계약에 따라 제공되는 모든 NetApp 기술 데이터 및 컴퓨터 소프트웨어는 본질적으로 상업용이며 개인 비용만으로 개발되었습니다. 미국 정부는 데이터가 제공된 미국 계약과 관련하여 해당 계약을 지원하는 데에만 데이터에 대한 전 세계적으로 비독점적이고 양도할 수 없으며 재사용이 불가능하며 취소 불가능한 라이센스를 제한적으로 가집니다. 여기에 제공된 경우를 제외하고 NetApp, Inc.의 사전 서면 승인 없이는 이 데이터를 사용, 공개, 재생산, 수정, 수행 또는 표시할 수 없습니다. 미국 국방부에 대한 정부 라이센스는 DFARS 조항 252.227-7015(b)(2014년 2월)에 명시된 권한으로 제한됩니다.

#### 상표 정보

NETAPP, NETAPP 로고 및 <http://www.netapp.com/TM>에 나열된 마크는 NetApp, Inc.의 상표입니다. 기타 회사 및 제품 이름은 해당 소유자의 상표일 수 있습니다.